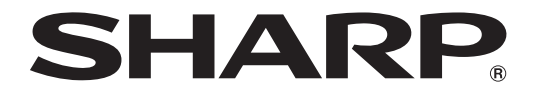

## **録画番組ムーブソフトの使い方 PC-AX60S** / **PC-AX80S** / **PC-AX120S**

### 録画番組ムーブソフトを使うと、インターネット **AQUOS** で録画したタイトル (録画番組)に対して次の処理を行うことができます。

- タイトルの移動(ムーブ)
- タイトル名の変更
- タイトルの保護
- タイトルの消去

### 録画番組ムーブソフトの起動のしかた

- ① (スタート)をクリックし、「 すべてのプログラム」-「**SHARPHDD** ムーブ」-「**HDD** ムーブ」 の順にクリックします。
- ② 表示されるメッセージを確認して **[OK]** をクリックします。

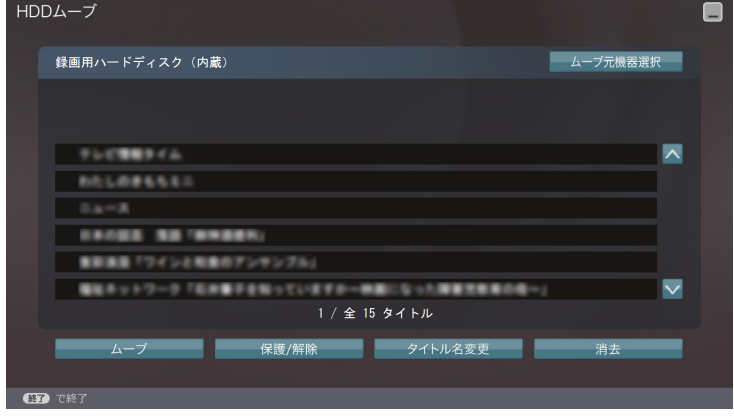

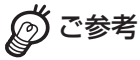

• 起動するときに「疑わしい変更が見つかりました。」というメッセージの「ウイルスバスター 2007」画面が表示された場合には [変更を許可] をクリックしてください。

1

• 録画番組ムーブソフトの録画リストからは、タイトルの再生はできません。 また、リモコンで再生操作をしても再生画面は表示されません。

# **タイトル**(**録画番組**)**を他の機器にムーブ**(**移動**)**する**

録画用ハードディスクの空き容量が少なくなってきたときは、見なくなったタイトル (録画番組)を消去してください。( mg 6 ページ) それでも空き容量が少ないときは、タイトル(録画番組)を他の i.LINK 機器にムーブ(移 動)することができます。

<利用可能な **i.LINK** 機器>(2007 年 7 月現在 )

アイ・オー・データ機器株式会社製 Rec-POT HVR-HD250R、HVR-HD400R、HVR-HD500R、HVR-HD800R (ムーブするときは、ディスクモードに設定してください。)

◎ ご参考

- ディスクモードの設定方法については、対象機器の説明書を参照してください。
- 利用可能な i.LINK 機器の最新情報については、インターネット AQUOS サポートページを参照 してください。 http://i-aquos.sharp.co.jp/

ご注意

- 他の機器に移動したタイトルは、自動的に録画用ハードディスクから削除されます。 (ダビングに制限がない 「 録画可能 」 のタイトルの場合でも削除されます。) また、移動に失敗したり、移動を中止した場合には、タイトルが消えてしまったり、分割され てしまったりしますのでご注意ください。
- 移動したタイトルは、最初の約 <sup>2</sup> 秒間の部分が削除されます。

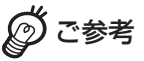

- 移動には、移動するタイトルの実時間(録画されている時間の長さ)だけかかります。
- 移動中は、録画 / 再生の操作はできません。また、予約録画は行われません。 予約録画が始まる前には移動を行わないでください。
- 保護されているタイトルは移動することができません。
- リモコンで操作するときは、マウスモードでのみ操作可能です。

#### I. ご注意

#### 移動に失敗するのを避けるために

- インターネット AQUOS と移動先の i.LINK 機器は、必ず下図のとおりに直接接続してください。 (前面の IEEE1394 コネクターに接続しても移動はできません。) また、AQUOS の i.LINK(TS) 端子には移動対象の i.LINK 機器が接続されていない状態にしてく ださい。
- 移動中にパソコンの操作をすることもできますが、電源を切ったり、再起動やログオフはしな いでください。
- 「 管理者 」 のユーザーアカウントでログオンしてください。「 管理者 」 以外のアカウントでログ オンすると、移動することができません。
- 移動先の i.LINK 機器のディスクに十分な空き容量があることを確認しておいてください。
- 移動中には、他の機器の接続/取り外し、電源の入/切、操作などをしないでください。

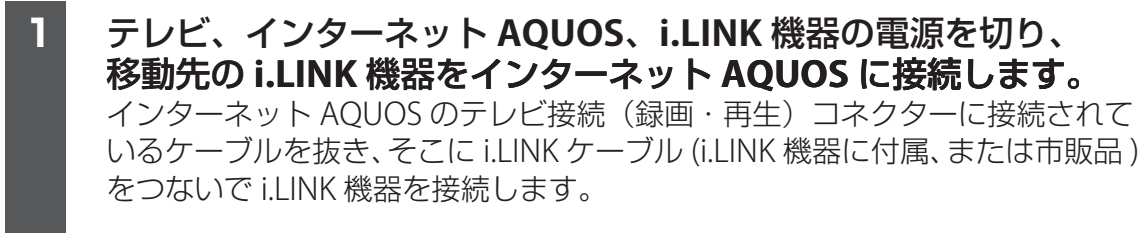

※ AQUOS の i.LINK(TS) 端子に移動対象の i.LINK 機器が接続されている場合は、 ケーブルを取り外します。

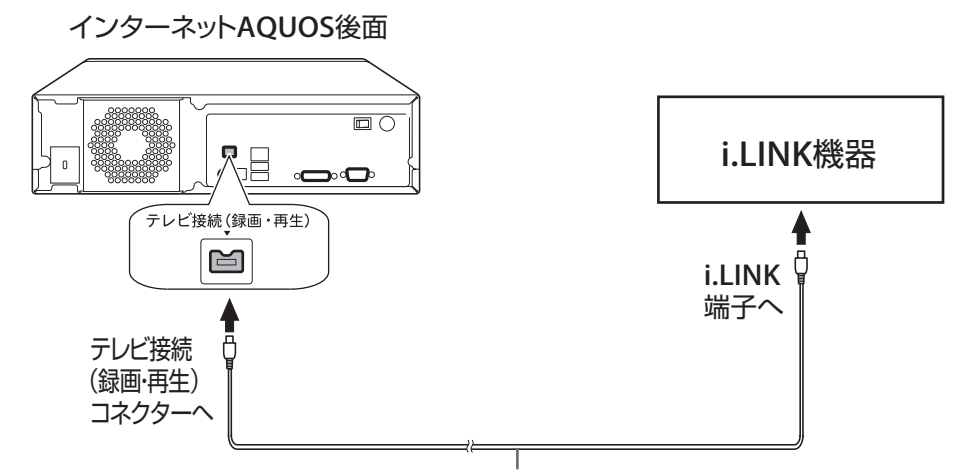

i.LINKケーブル(i.LINK機器に付属、または市販品)

# **2** 1移動先の **i.LINK** 機器、テレビの順に電源を入れます。 **録画番組ムーブソフトを起動します。(BF1ページ)**

#### **4** 1移動するタイトルをクリックします。

一度に複数のタイトルを選択して移動することはできません。

**5** 1**[** ムーブ **]** をクリックします。

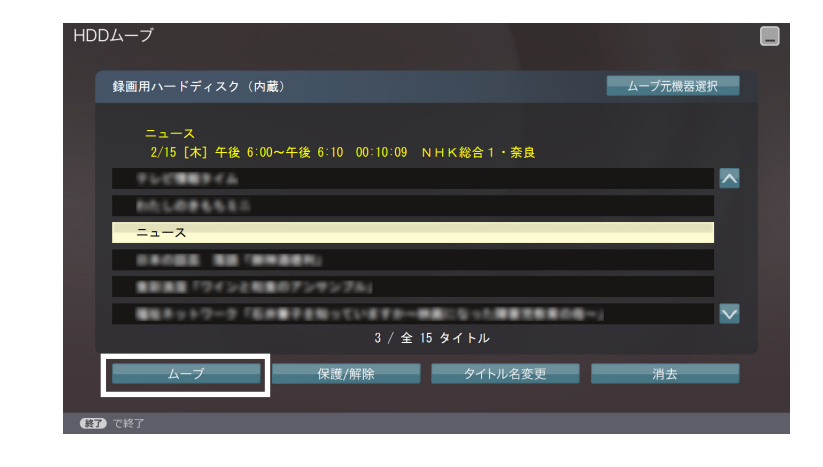

- **6** 1移動先の **i.LINK** 機器をクリックし、**[** ムーブ開始 **]** をクリックし ます。
- **7** 1**[OK]** をクリックします。 Øご参考■ • 「ムーブを実行できません 」 というメッセージと i.LINK 機器選択を解除する指示が表示 された場合は、画面の指示にしたがって i.LINK 機器選択を解除してください。
- **8** 1「 ムーブが完了しました 」 と表示されたら **[OK]** をクリックします。
- **9** 1テレビ、インターネット **AQUOS**、**i.LINK** 機器の電源を切り、 手順 **1** で接続し直したケーブルを元に戻します。

### 他の **i.LINK** 機器からインターネット **AQUOS** にタイトルを移動するときは

- 手順3で、録画番組ムーブソフトの画面右上の [ ムーブ元機器選択 ] をクリックし、 移動元の i.LINK 機器をクリックしてから [ 機器設定する ] をクリックします。
- 手順6の操作は、必要ありません。(移動先は、自動的にインターネット AQUOS に なります。)

# **タイトル名を変更する**

タイトル名を、ご自分が分かりやすい名前に変更することができます。

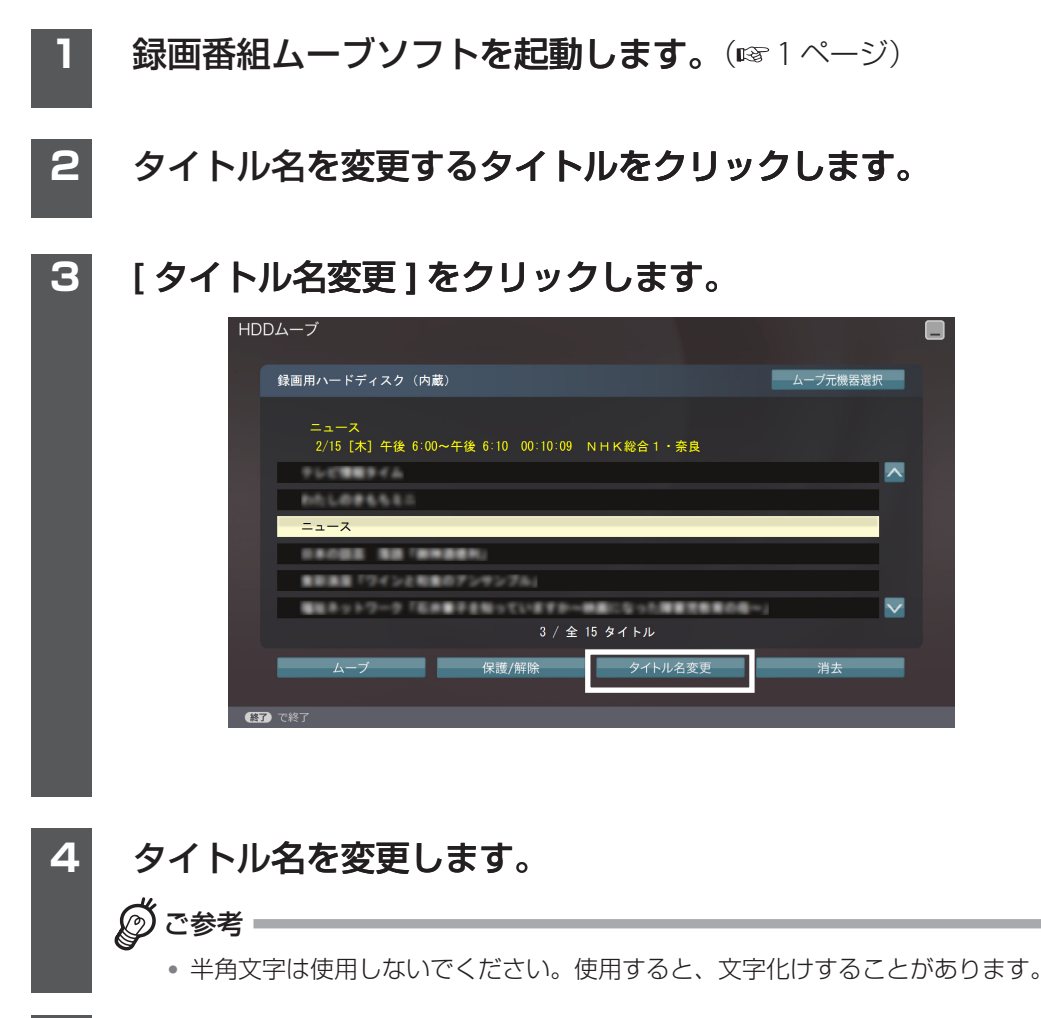

**5** 1**[** 変更する **]** をクリックします。

# **タイトル(録画番組)を消去/保護する**

## **タイトル(録画番組)を消去する**

見なくなったタイトル(録画番組)を消去することができます。

### Π ご注意 • 消去したタイトルは再生できなくなります。大切なタイトルは、間違えて消去してしまわない ように保護しておくことをおすすめします。(188次ページ) 録画番組ムーブソフトを起動します。(BF1ページ) **2** 1消去するタイトルをクリックします。 **3** 1**[** 消去 **]** をクリックします。 HDDムーブ A 録画用ハードディスク (内蔵) ムーブ元機器選択 - − ・・<br>2/15 [木] 午後 6:00~午後 6:10 00:10:09 NHK総合1・奈良  $\overline{\phantom{a}}$ **クレビ機能をイム**  $1.086631$ **GS** NO 'ONGER |集團「ワインと和集のアンサンブル 1キットワーク「石井書子を知っていますか→新園になった理事でを集の待~」  $\overline{\mathsf{v}}$ 3 / 全 15 タイトル 保護/解除 | タイトル名変更 消去

**4** 1**[** 消去する **]** をクリックします。

### **タイトル(録画番組** ) **を保護する/保護を解除する**

うっかり間違えて消去してしまわないようにタイトル(録画番組)を保護することが できます。

保護したタイトルは、移動やタイトル名の変更もできません。 大切なタイトルは、保護しておくことをおすすめします。

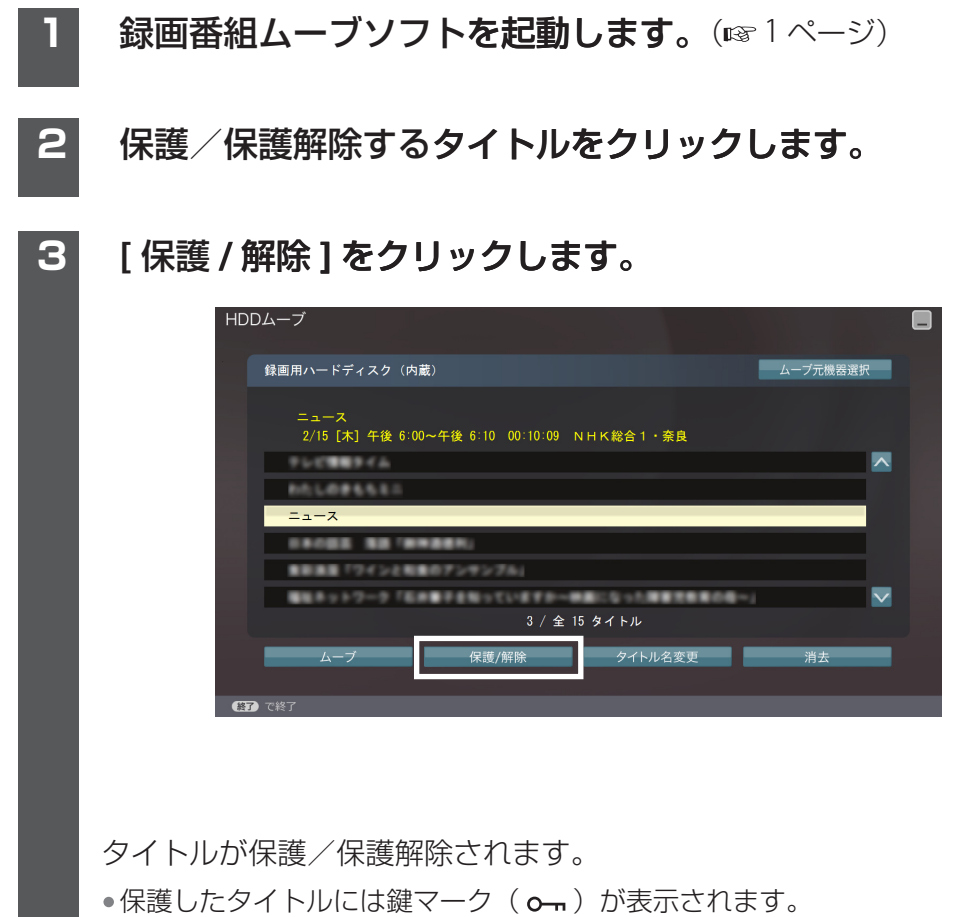

•保護を解除したタイトルからは鍵マークの表示が消えます。